# Maler og Skjema Veileder/ FAQ

**Supportteamet** Konsulentavdelingen DIPS Front 26.10.2022 Distribusjon: DIPS Begrenset

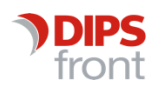

ENABLING EFFICIENT HEALTHCARE

© 2022 DIPS Front AS . All rights reserved.

No part of this publication may be reproduced, stored in a retrieval system, or transmitted, in any form or by any means, mechanical, electronic, photocopying, recording, or otherwise, without prior written permission of DIPS Front AS .

DIPS Front Trollhaugmyra 15 5353 Straume Norway dips.no/front +47 75 59 20 00

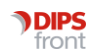

## Innhold

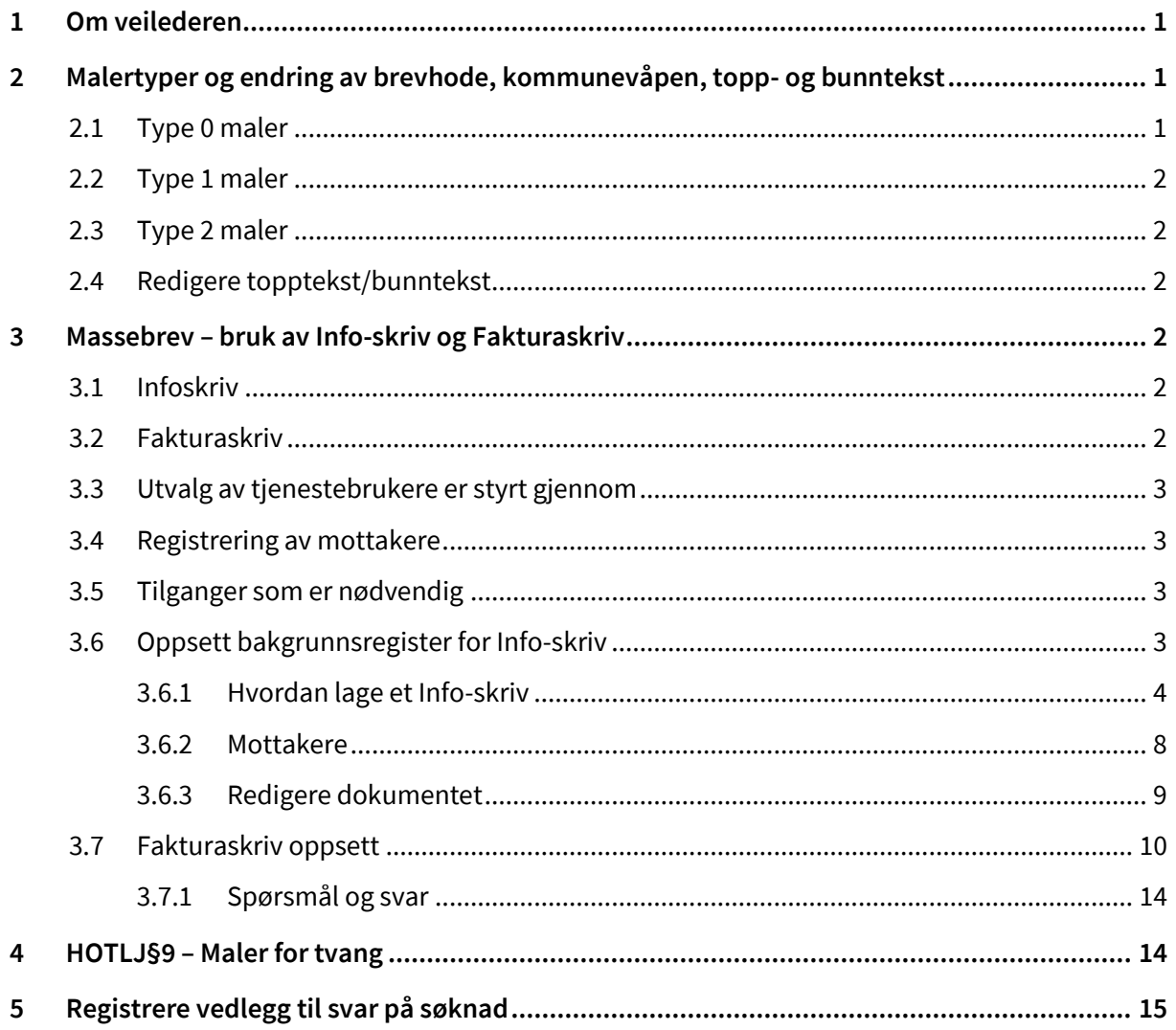

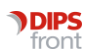

# <span id="page-3-0"></span>1 Om veilederen

Denne veilederen har til hensikt å veilede deg gjennom informasjon og utfordringer knyttet til maler.

# <span id="page-3-1"></span>2 Malertyper og endring av brevhode, kommunevåpen, topp- og bunntekst

Tekstmaler er delt inn i tre mal-typer:

- 0 Vanlig tekstmal
- 1 Overordnet tekstmal
- 2 Standardtekst

En kan se i tekstmalregisteret hvilken mal en jobber med;

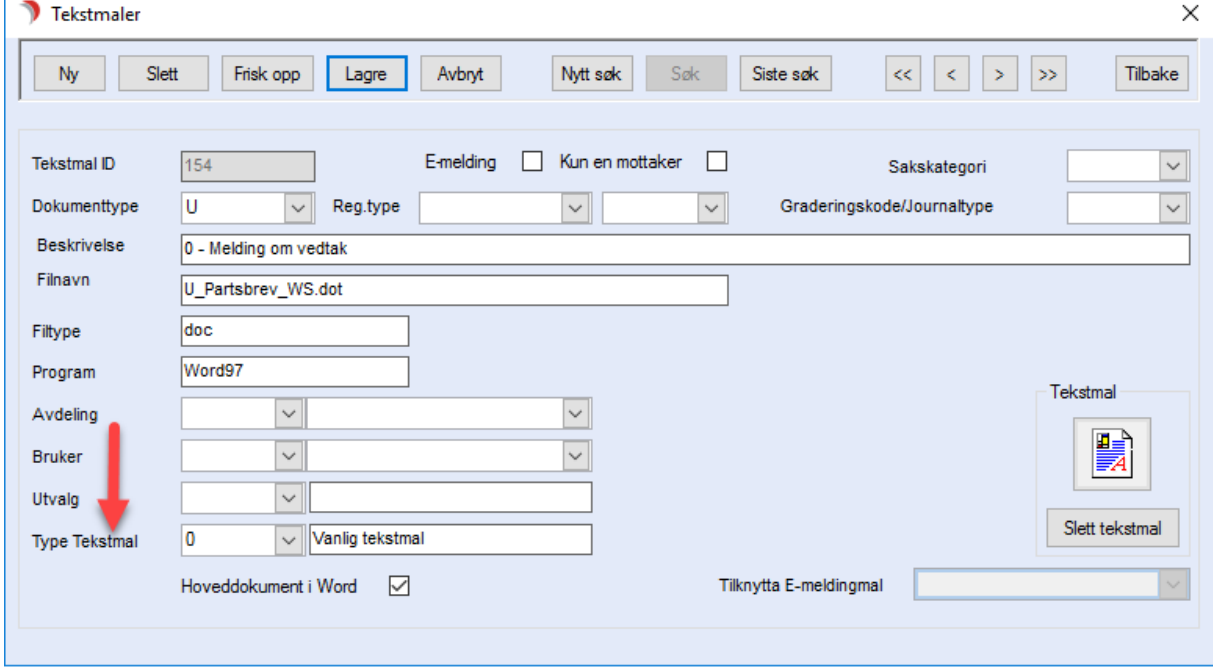

## <span id="page-3-2"></span>2.1 Type 0 maler

Maler av type 0 er selvstendige. Det vil si at de kan hente inn informasjon, men det er malen som er utgangspunktet for dokumentet. Maler av type 0 som inneholder brevhode, kommunevåpen, topptekst og/eller bunntekst, må endres enkeltvis (for eksempel melding om vedtak). Disse malene finner en i tekstmalregisteret ved søk på Dokumenttype U og Type Tekstmal 0.

For å endre brevhode, kommunevåpen, topptekst og/eller bunntekst må malen som skal endres åpnes, endringer gjøres, lagres og lukkes.

#### <span id="page-4-0"></span>2.2 Type 1 maler

Mal type 1 er overordnet, og det er normalt registrert to overordnede maler, tekstmal type 1:

- 1. Overordnet brevmal for utgående brev (dokumenttype U)
- 2. Overordnet mal for interne dokumenter med oppfølging (dokumenttype N)

Dersom brevhodet i type 1-malen endres, vil alle utgående dokument type 2 få dette brevhodet når de "limes inn" i type 1-malen. Type 1 maler søkes frem og malen som skal endres (dokumenttype U eller N) åpnes. Brevhode, kommunevåpen, topptekst og/eller bunntekst endres, lagres og lukkes.

## <span id="page-4-1"></span>2.3 Type 2 maler

Maler av type 2 er ikke selvstendige. Malene henter inn informasjon fra CosDoc og andre tabellmaler, men de har ikke (og skal ikke ha) egen topptekst og/eller bunntekst. Det vil si at alle maler av type 2 flettes inn i type 1. Tekstmal type 2 flettes inn i den overordnede malen med samme dokumenttype (U/N).

#### <span id="page-4-2"></span>2.4 Redigere topptekst/bunntekst

For å redigere topptekst/ bunntekst i Word, gå til fane "Sett inn" og velg "Topptekst" / "Bunntekst". I listen som kommer frem velger du "Rediger topptekst" eller "Rediger bunntekst".

For å se hele dokumentet med topptekst og bunntekst i Word gå til fane "Visning" og velg "Utskriftsoppsett".

# <span id="page-4-3"></span>3 Massebrev – bruk av Info-skriv og Fakturaskriv

## <span id="page-4-4"></span>3.1 Infoskriv

Henter adressater fra tjenestetype(r)

Henter adressater fra EN enkelt adm.enhet

Oppretter et dokument i arkivsak som ikke er knyttet til tjenestebruker – et journalnummer med mange mottakere

Dokumentet redigeres før utskrift

#### <span id="page-4-5"></span>3.2 Fakturaskriv

Henter adressater fra tjenestetype(r)

Administrativ enhet er hierarkisk

Mottaker vil bare velges en gang, selv om tjenestebruker har flere tjenester ved samme adm.enhet

To muligheter for arkivering:

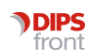

- En arkivsak pr. tjenestebruker der dokumentet må være en ferdig mal
- En samlesak som ikke er knyttet til tjenestebruker der dokumentet kan redigeres før utskrift (likt som ved Infoskriv)

## <span id="page-5-0"></span>3.3 Utvalg av tjenestebrukere er styrt gjennom

- 1. adm.enhet
- 2. tjenestetype de mottar

Dette er felles for Infoskriv og fakturaskriv

## <span id="page-5-1"></span>3.4 Registrering av mottakere

Mottakere av Infoskriv:

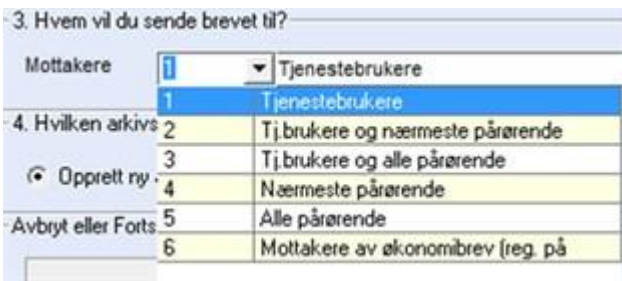

Mottakere av Fakturaskriv:

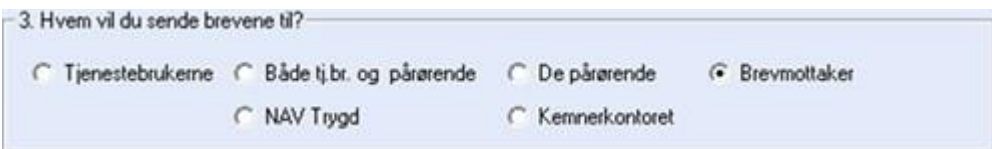

## <span id="page-5-2"></span>3.5 Tilganger som er nødvendig

Maler: For å redigere mal må man enten logge på som malbruker, eller være pålogget windows med en bruker som har alle rettigheter til malkatalogen

Sak: Tilgang til menyvalget Sak er styrt gjennom profil. Profilen må inneholde en rolle som har følgende funksjoner:

- Sdo\_les Denne gir tilgang til menyen Sak
- Fak\_fakturer Denne gir tilgang til Fakturaskriv

## <span id="page-5-3"></span>3.6 Oppsett bakgrunnsregister for Info-skriv

Gå til menyvalg Faste saker

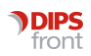

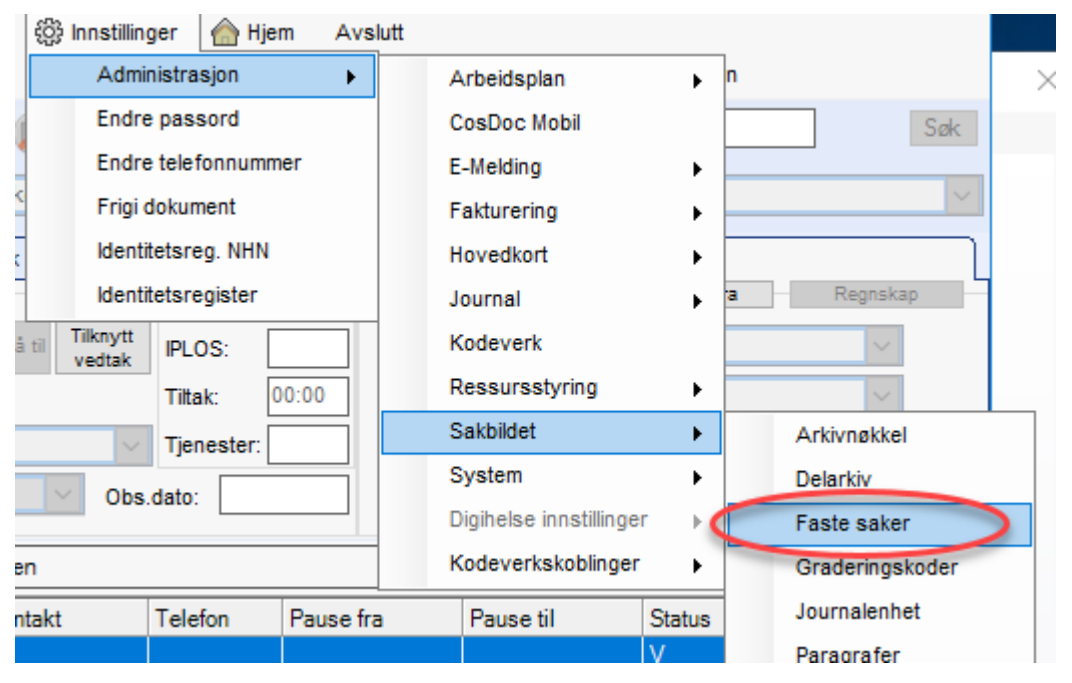

Sett opp en «tom brevmal» som standard. Da kan denne brukes av alle som har tilgang til menyen «Sak». Malen må være registrert i tekstmalregisteret.

• Hvis en skal gjenbruke en tekst, lages en mal, og denne velges i FASTE SAKER før en starter Infoskriv. OBS – dette må gjøres av systemansvarlig, og påvirker ALLE som vil bruke Infoskriv så lenge denne malen er valgt.

#### <span id="page-6-0"></span>3.6.1 Hvordan lage et Info-skriv

#### 3.6.1.1 Infoskriv i NY arkivsak

Opprett Ny arkivsak – Brevtittel blir sakstittel i den NYE arkivsaken.

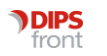

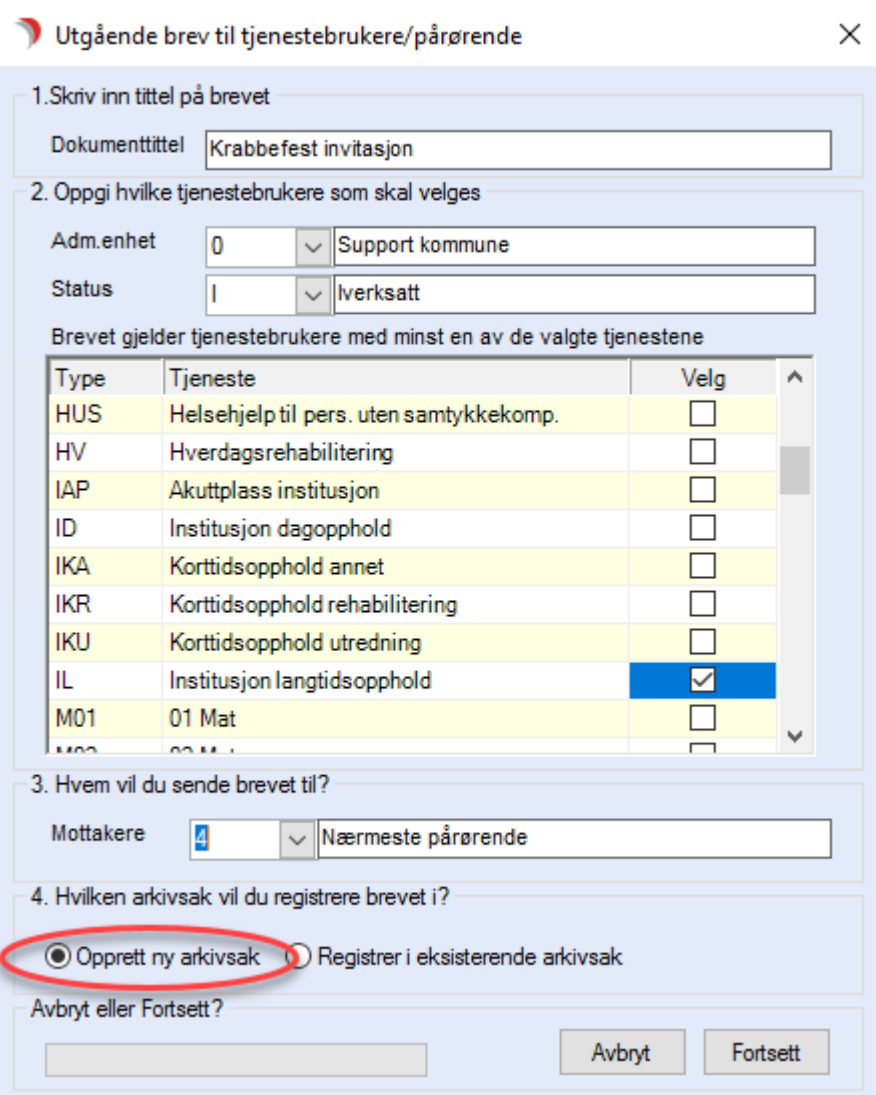

Viktig informasjon når Word starter:

Når en har klikket på Fortsett starter Word og et dokument vises/eller et Wordikon vises på oppgavelinjen

• I Word bildet trykk Lagre, for det skal ikke skrives eller gjøres noe annet i Word nå.

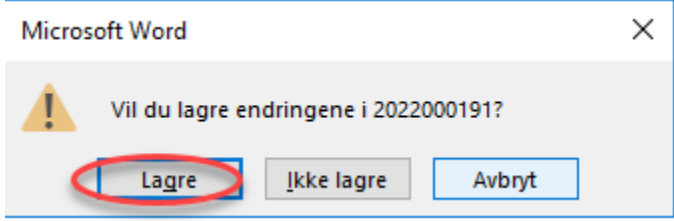

• Vent til meldingen Avslutt dokumentbehandling vises, trykk da OK og CosDoc skifter til SAK

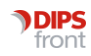

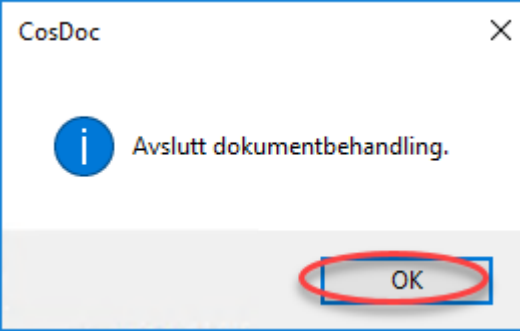

Ny arkivsak er opprettet – Brevtittel blir sakstittel i den NYE arkivsaken. Tittel på saken kan redigeres.

Standard for kategori er IS for Infosak. Denne er offentlig og vises her ved blank i Gradering.

Saksanvarlig administrasjonsenhet og delarkiv er hentet fra pålogget bruker sin profil. Dette kan endres om det skal være en annen saksansvarlig eller annen enhet.

Visning / kontroll av mottakere gjøres med AVS/MOTTAKERE

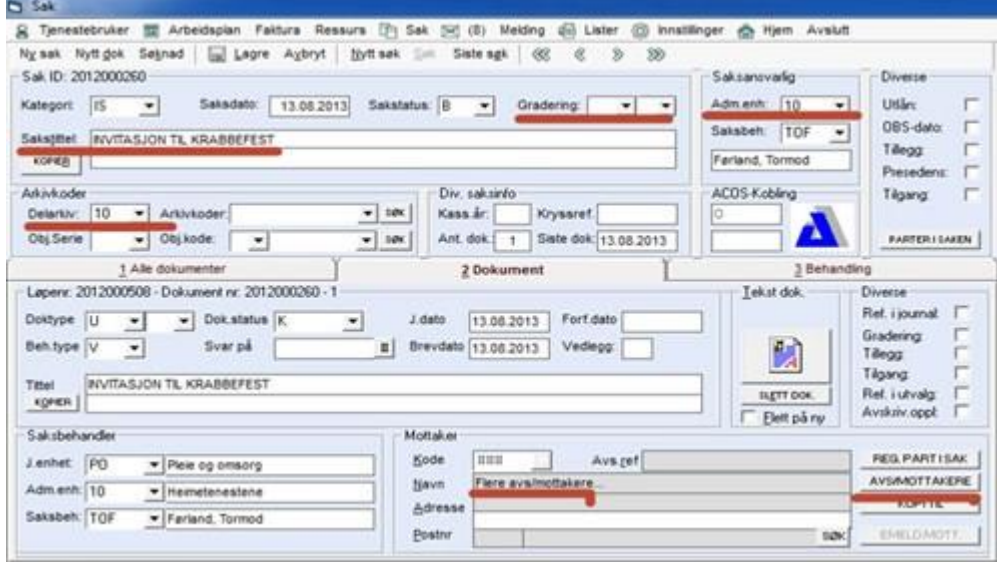

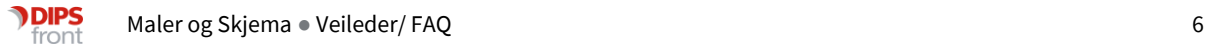

#### 3.6.1.2 Infoskriv i en eksisterende arkivsak

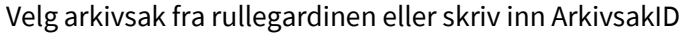

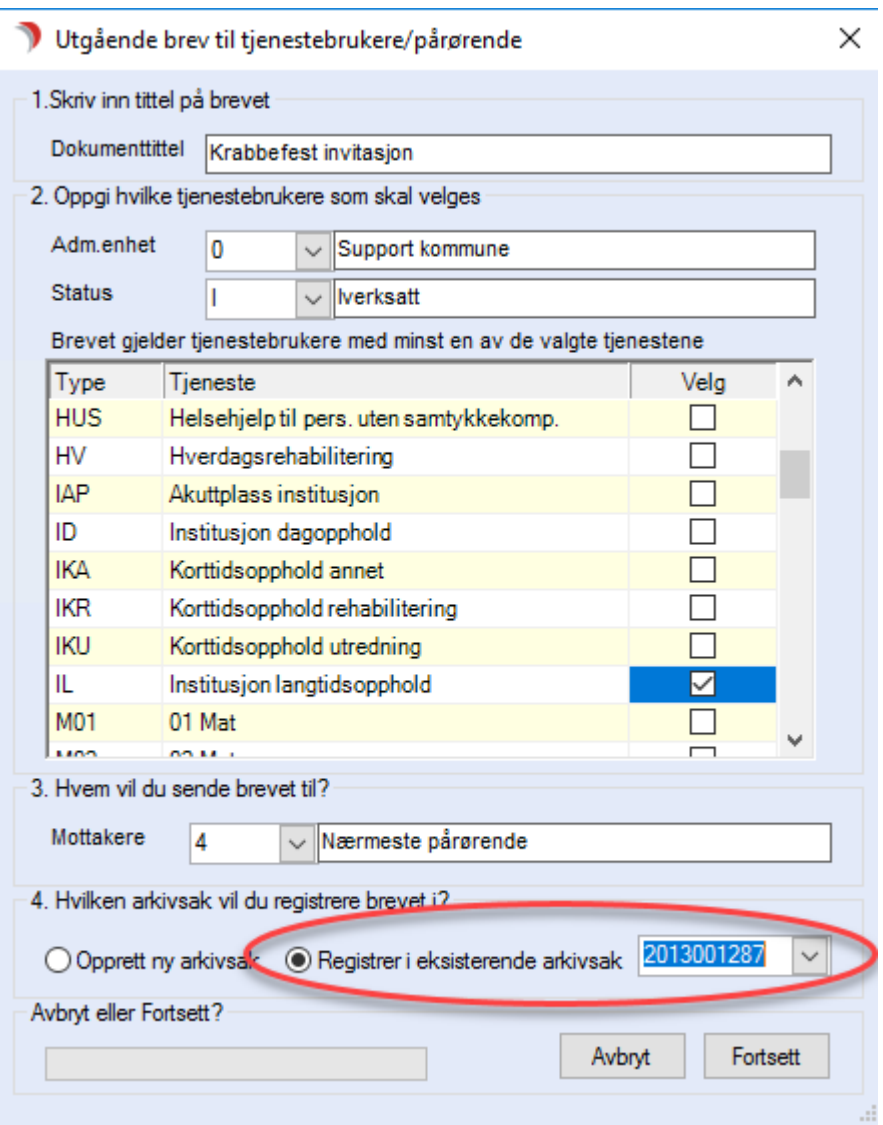

Viktig informasjon når Word starter:

Når en har klikket på Fortsett starter Word og et dokument vises/eller et Wordikon vises på oppgavelinjen

• I Word bildet trykk Lagre, for det skal ikke skrives eller gjøres noe annet i Word nå.

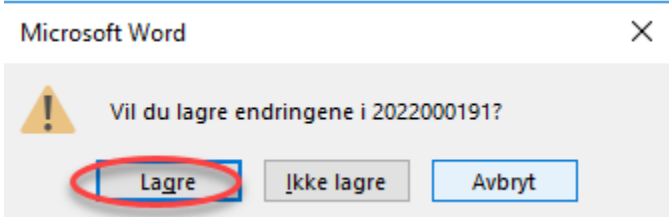

• Vent til meldingen Avslutt dokumentbehandling vises, trykk da OK og CosDoc skifter til SAK

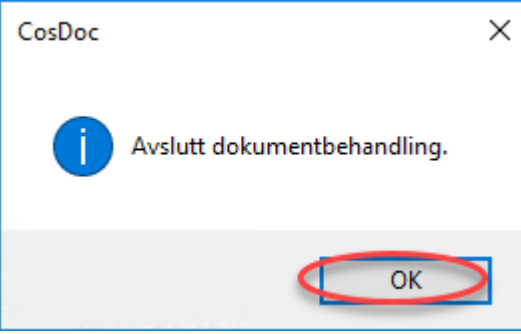

Informasjonsskrivet legger seg som siste dokument i den valgte saken. Saken gradert fra tidligere og dokumentene arver samme gradering

Her vises siste infoskriv som dokument nummer 3 i denne samlesaken:

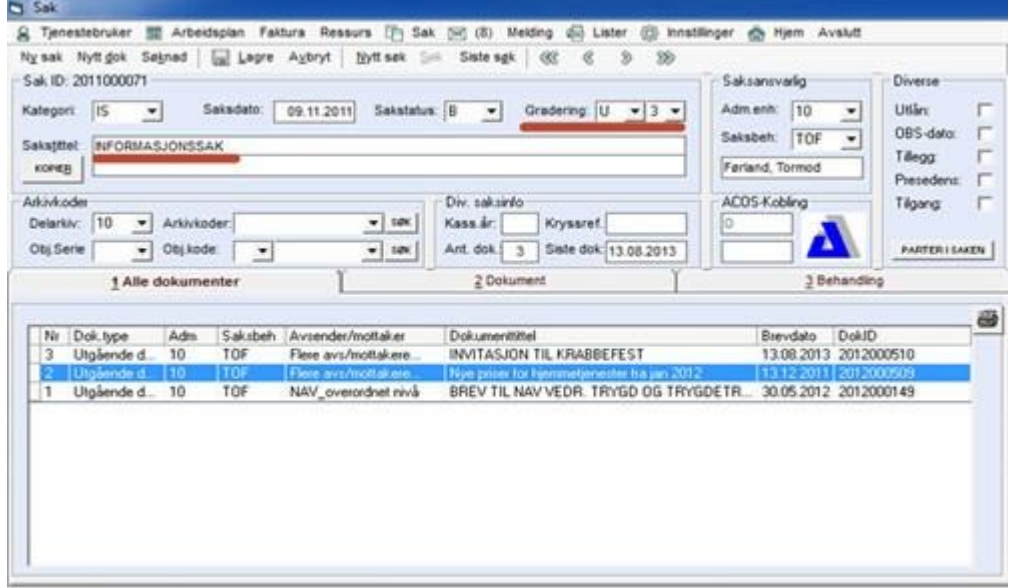

#### <span id="page-10-0"></span>3.6.2 Mottakere

Visning / kontroll av mottakere gjøre med AVS/MOTTAKERE

Massebrevet sendes til de som er nærmeste pårørende.

NB! Dette er et eksempel på at det er viktig med Adresse og Postnr/Poststed på pårørende

- Referanse: Tjenestebrukers navn vises hvis det ligger som et flettefeltet i brevmalen
- Med Nytt valg kan en legge til en og en mottaker
- Med Slett valg kan en fjerne en og en mottaker
- Med Endre valg kan en redigere adresse og Referanse

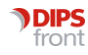

#### Registrere mottakere til løpenummer: 2022000191

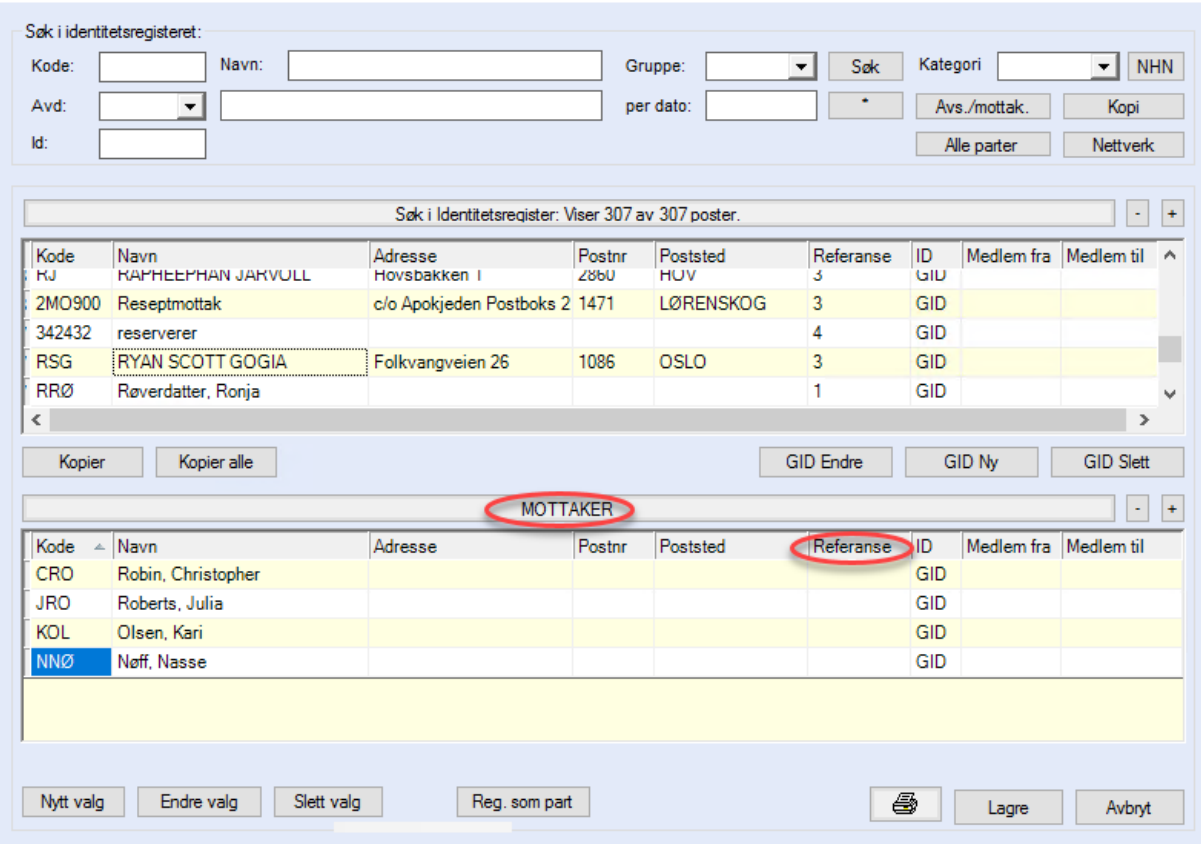

#### <span id="page-11-0"></span>3.6.3 Redigere dokumentet

- Trykk Tekstdokument-knappen for å åpne dokumentet
- Ved endringer i metadata (informasjon om sak/dokument) settes hake på 'Flett på ny' før en trykker Tekstdokument-knappen

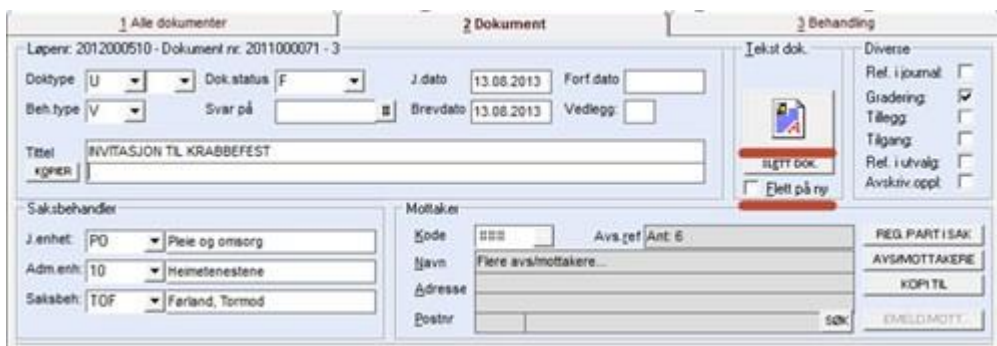

Resultatet vises og kan redigeres. Trykk Forhåndsvis resultater (ABC-knappen) for å se sluttresultatet. Du kan bla mellom mottakerne med pilene. Bruk Fullfør og slå sammen for skrive ut.

**PDIPS** front  $\times$ 

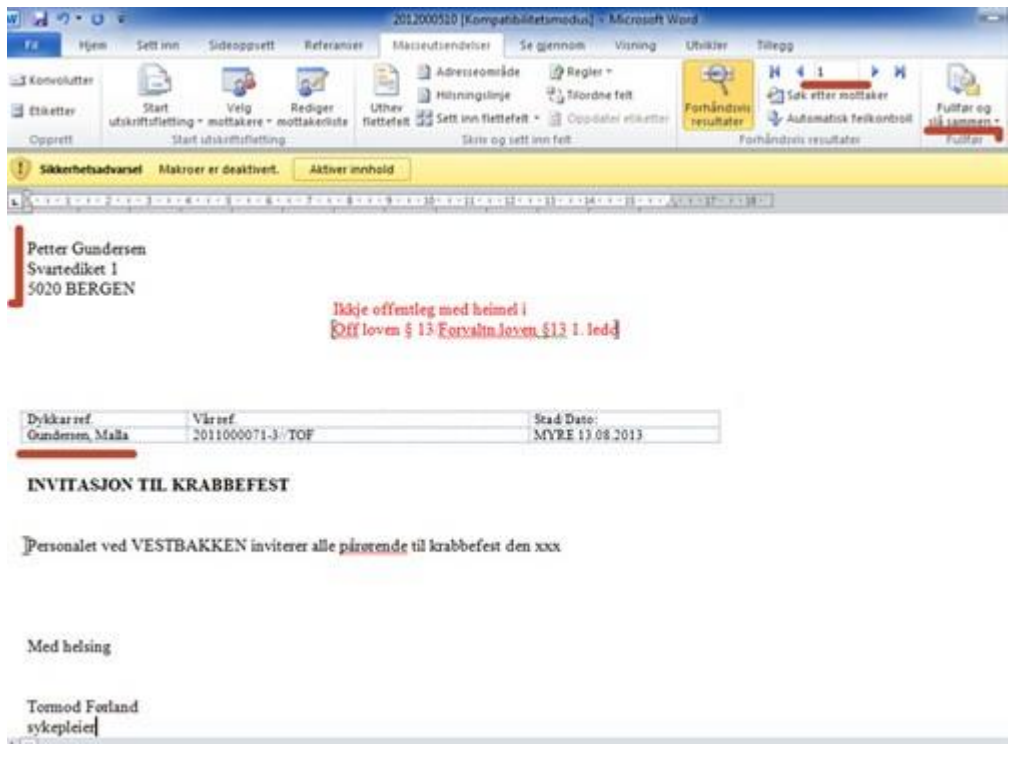

## <span id="page-12-0"></span>3.7 Fakturaskriv oppsett

Skrivet må lages ferdig på forhånd og lagres som en mal i malkatalogen. Deretter må det registreres i tekstmalregisteret som en brevmal type U.

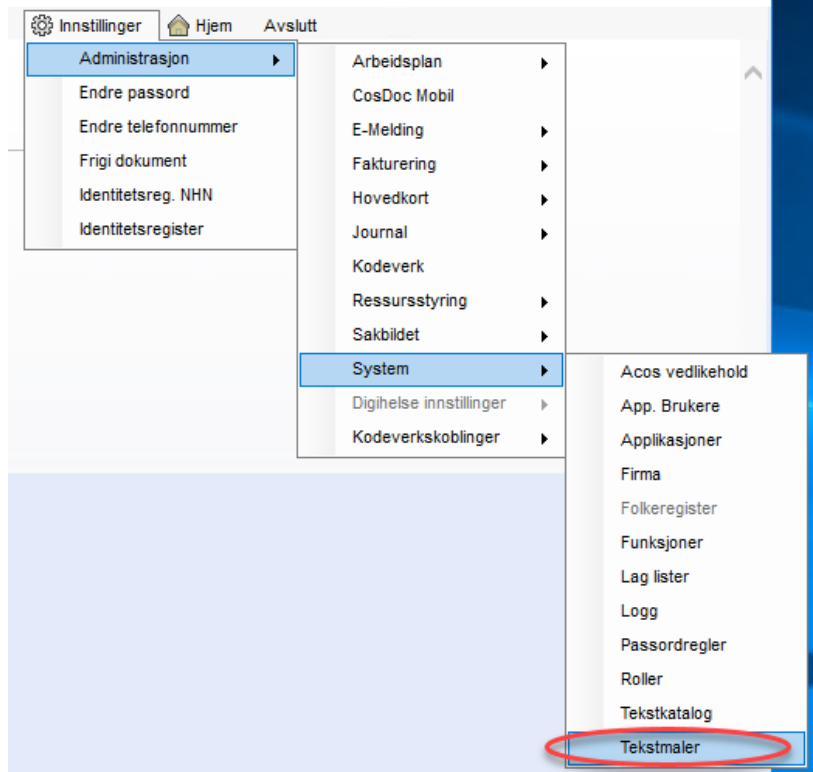

Velg Faktura-skriv fra Sak-menyen, velg deretter Massebrev til tjenestemottakere

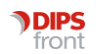

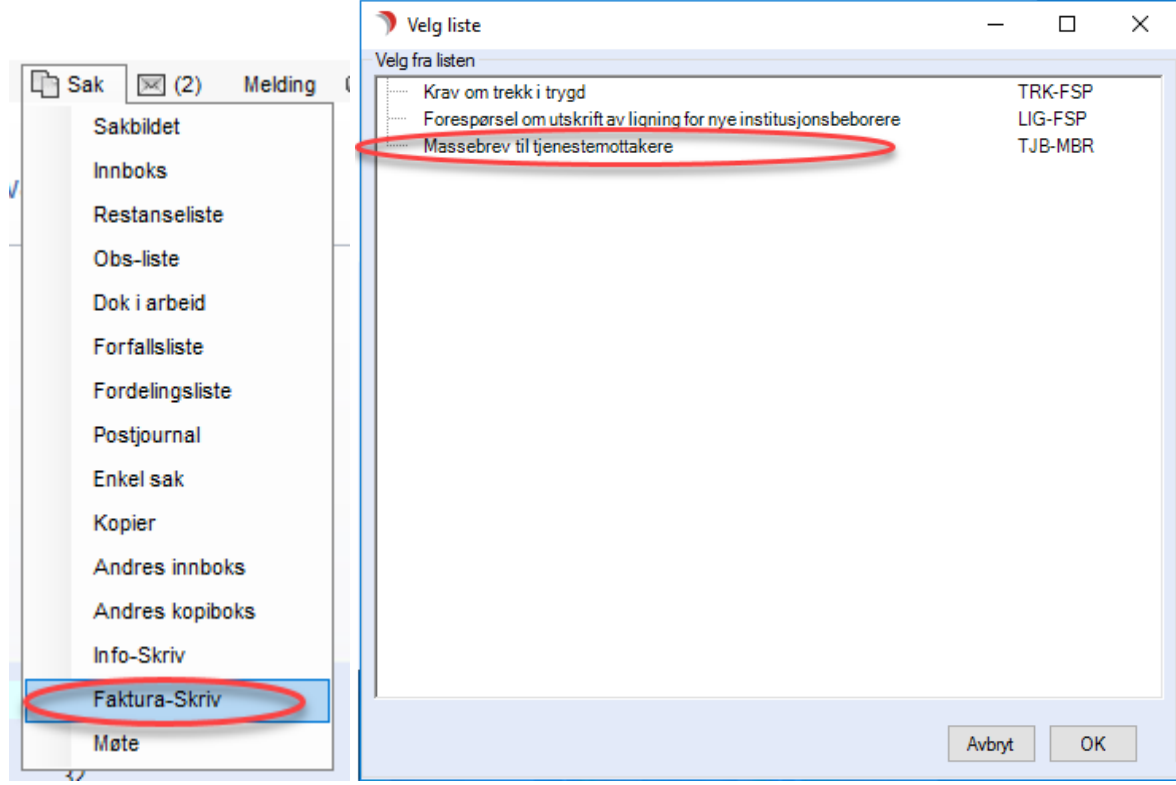

Det er 5 steg for å lage et fakturaskriv.

1) Velg mal og rediger dokumenttittel (Knappen Kopier endrer Dokumenttittel til navnet på tekstmalen)

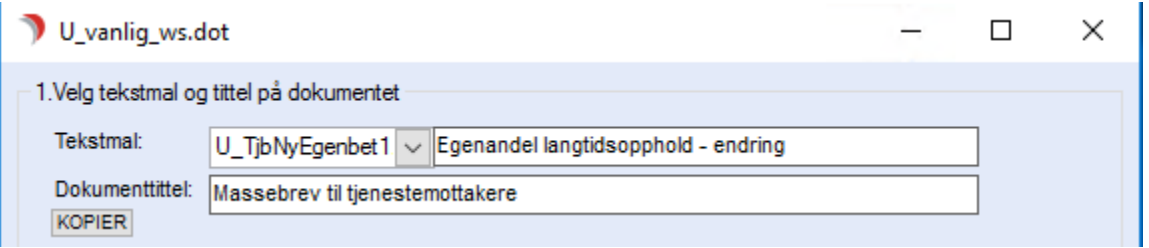

2) Utvalgskriterier

Kriterier: Det er flere valg, her har vi tatt utgangspunkt i Tjenester og valgt tjenesten IL.

Adm.enhet: Denne er hierarkisk – den vil også ta med underliggende enheter. Settes den blank vil hele organisasjonen velges.

Spesifiser: Ved å trykke her kan du spesifisere hvilken tjenestebrukere som skal /ikke skal være med i utvalget.

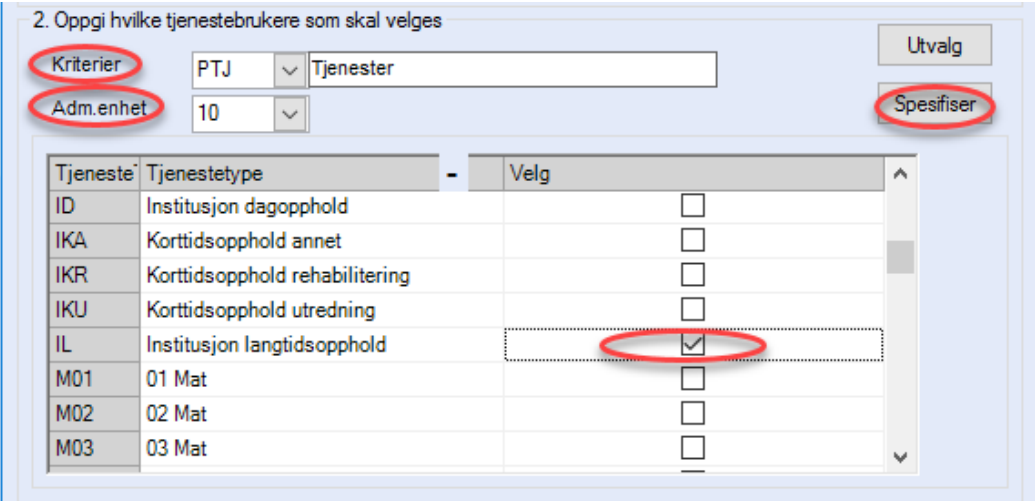

#### Spesifisert utvalg

Funksjonen +/- gir valg om å velge alle eller velge bort alle tjenestebrukere.

- 1. Tips: Ettersom det produseres et dokument pr tjb som senere skal skrives direkte ut, er det hensiktsmessig å ikke ha for mange tbj i utvalget. Dette er fordi printerspooler har en tendens til å gå full.
- 2. Tjenestebrukere uten allerede opprettet arkivsak vises med et Gult mappe ikon. Klikk på ikonet for å opprette sak. Alle tjenestebrukere må ha en arkivsak for å kunne fullføre massebrevet når brevet skal i en arkivsak tilhørende tjenestebrukerne, ellers vil operasjonen stanse.
- 3. Tilbake brukes bare dersom spesifisert utvalg skal gjøres om.

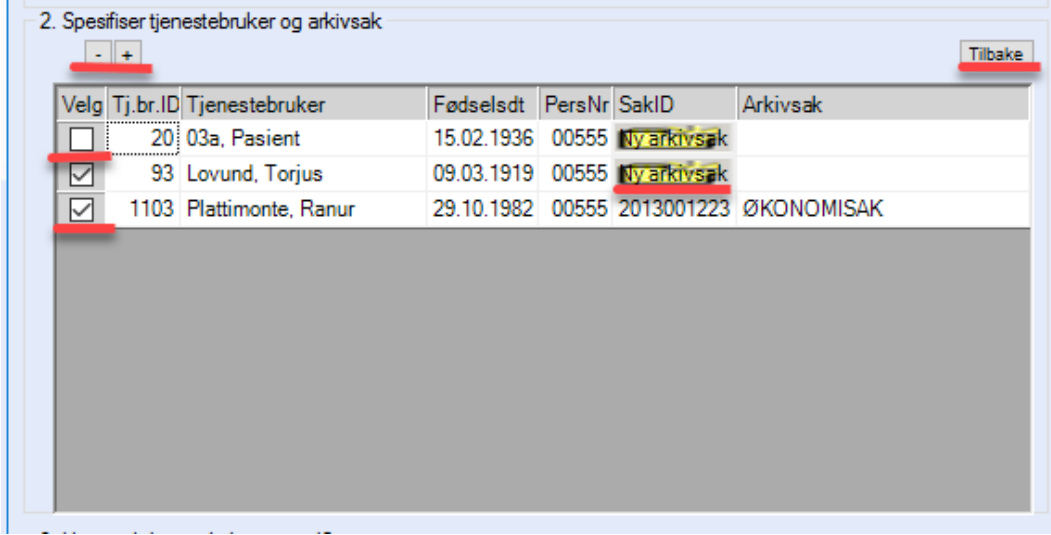

3) Valg av mottakere.

Det er flere muligheter. Brevmottakere henter alle som er registrert som mottakere av økonomibrev i Nettverk.

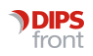

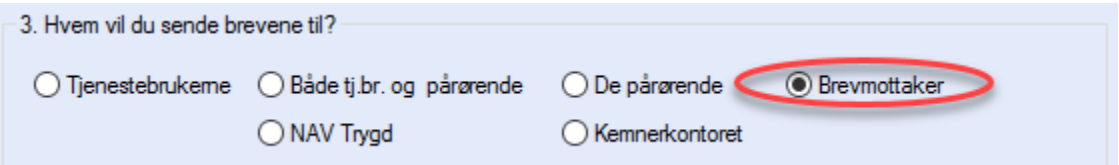

4) Valg av sakskategori og arkivsak.

Fakturaskriv velger automatisk En sak pr. tj.bruker og ØK (Økonomisak). Andre sakstyper kan også velges. Brukes Fakturaskriv for å sende ut Infoskriv fordi man foretrekker utvelgelsesmulighetene bedre kan man velge IS – Infosak og Ny eller Eksisterende samlesak for infoskriv.

Klikk Fortsett, da starter flettingen til Word

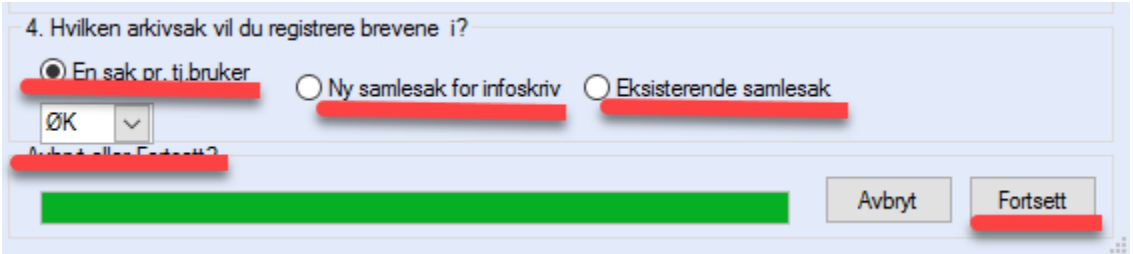

Åpne dokument for kontroll og/eller skriv ut

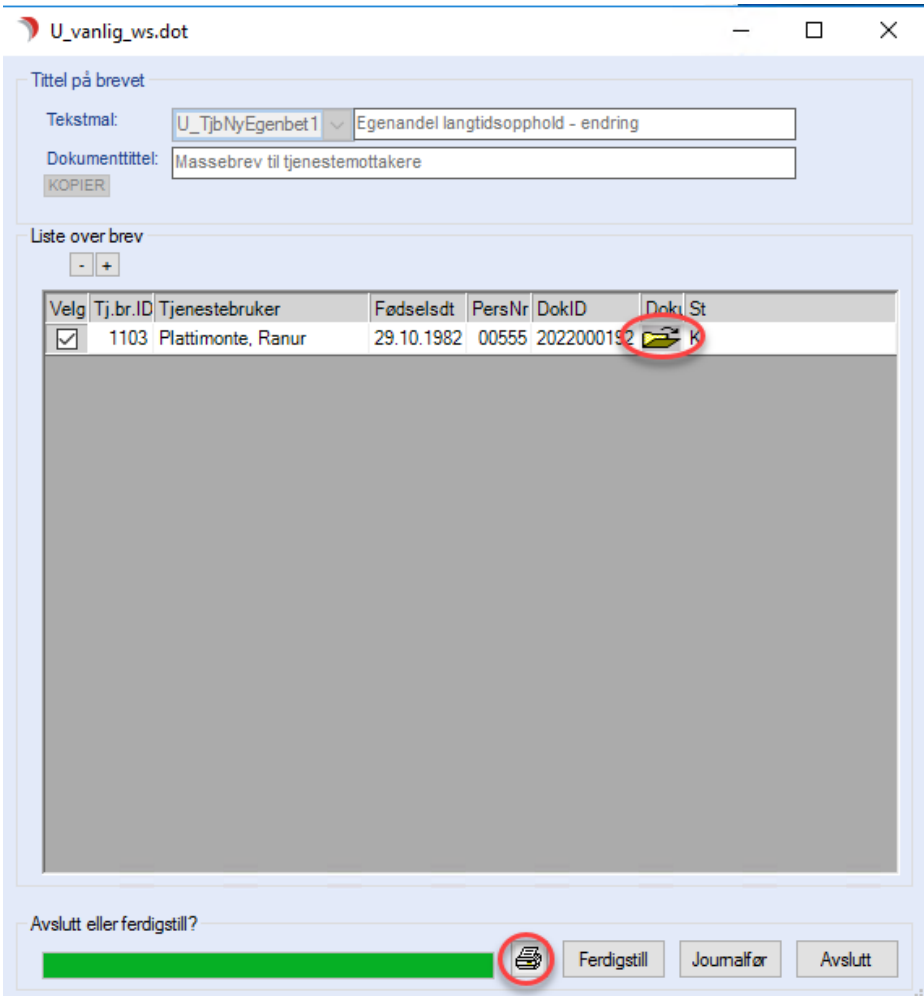

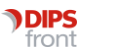

I fakturaskriv åpnes ikke Word i bakgrunnen ved danning av journalpostene.

En kan åpne et og et dokument for kontroll ved å dobbeltklikke på der gulte mappeikonet.

Man kan sende alle dokumentene til skriver med et klikk på skriverikonet.

Etter utskriften er ferdig får en spørsmål om Ferdigstille dokumentet = Sette dokumentstatus til F

Her er også funksjon for å sette dokumentstatus til J = journalført.

Avslutt – lukker listen over brev. De finnes i aktuell arkivsak, i dette tilfellet hos hver tjenestebruker.

#### <span id="page-16-0"></span>3.7.1 Spørsmål og svar

*Spørsmål:* Under punkt 3: "Hvem vil du sende brevene til?", hvis jeg velger "Både tjenestebruker og pårørende" - vil det da komme ut ett brev til beboer og ett til pårørende?

*Svar:* Ja, det vil det. Dette valget henter tjenestebrukeren samt de som er registrert som pårørende, både nærmeste og annen.

*Spørsmål:* Jeg ønsker å sende brev til beboer v/pårørende, altså de som skal motta økonomibrev på vegne av beboer.

*Svar:* Valget Brevmottaker (for Fakturaskriv) eller Mottaker av økonomibrev (for Infoskriv) sender brev til mottakere av økonomibrev.

*Spørsmål:* Under punkt 4: Hvilken arkivsak vil du registrere brevene i? For fakturaskriv viss jeg velger "En sak per tjenestebruker" - vil det da bli opprettet en ny ØK-sak på beboer, eller vil brevet legge seg i den eksisterende ØK-saken?

*Svar:* Hvis det finnes en eksisterende arkivsak av valgte sakstype vil brevet legge seg i den eksisterende saken. Hvis en av tjenestebrukerne ikke har valgte sakstype må det opprettes ny under Spesifiser-knakken på punkt 2.

For fakturaskriv kan man kan velge sakstype i nedtrekksmenyen under punkt 4, den er per default satt til ØK - Økonomisak, men man kan velge andre sakstyper om man bruker denne funksjonen til brev som ikke er økonomibrev. Har tjenestebrukeren flere av den valgte sakstypen kan man velge hvilken man vil legge brevet i når man trykker på Spesifiser under punkt 2. Trykk på arkivsakens navn, og du får mulighet til å bytte sak.

# <span id="page-16-1"></span>4 HOTLJ§9 – Maler for tvang

Maler for tvang (HOTLJ§9) finner dere i mappen «Maler HOTLJ§9».

Malene følger med ved installasjon, men enkelte av disse er blitt oppdatert det siste året.

Vi har i tillegg mottatt N og S maler (Maltypene kan du lese mer om i vår systemdokumentasjon s.153 og 154) fra en systemansvarlig for en av våre kunder.

Disse dokumenttypene er ikke en del av installasjonen for maler om tvang, men den enkelte kunde kan sette dette opp etter behov.

Dersom dere har behov for ytterligere veiledning til bruk og oppsett, er det mulig å bestille bistand av konsulent. Dette kan du gjøre ved å melde inn supportsak i DIPS kundesak.

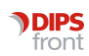

# <span id="page-17-0"></span>5 Registrere vedlegg til svar på søknad

Først og fremst må man ha laget selve vedlegget klart. Det lagres i malkatalogen som CosDoc bruker, og man oppretter tekstmalkort i CosDoc sitt tekstmalregistert.

Vedlegg skal registreres som dokumenttype T - Tabell, se eksempel under.

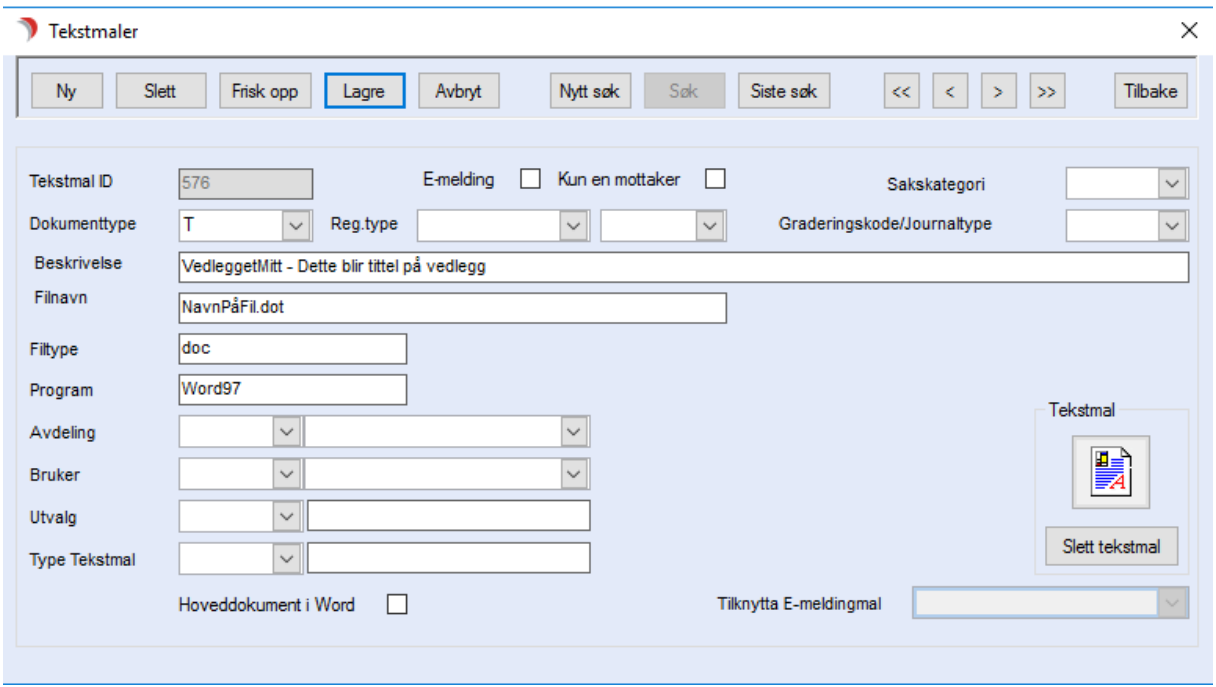

*Det som brukes som beskrivelse på tekstmalkortet kan hentes inn som overskrift på vedlegget. Her kan det være lurt å gi en passende beskrivelse som kan brukes som overskrift.*

Når malen er registrert kan man opprette koblingen med partsbrevet.

Partsbrevet inneholder et bokmerke som henter inn alle vedlegg som er registrert med den rette koblingen.

Koblingen kan hente inn vedlegg basert på tjenestetypen og hvilken vedtakskode som ligger i det protokollerte i vedtaket.

I CosDoc går dere til "Innstillinger" og "Administrasjon" og "Sakbildet" og velger "Vedlegg".

Her ligger alle vedleggene registrert.

Opprett ny kobling ved å velge "Ny".

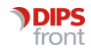

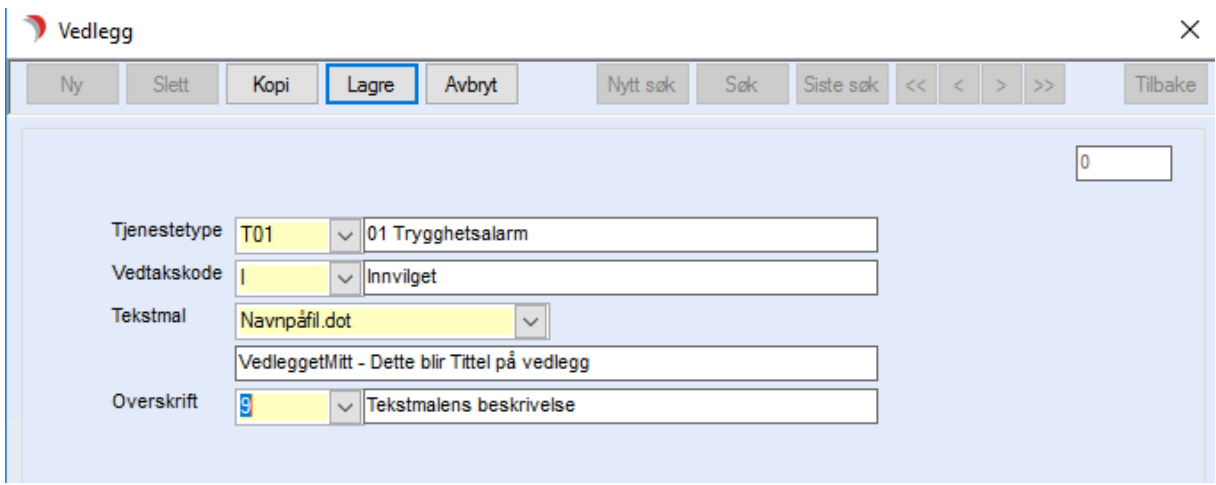

Velg tjenestetype, vedtakskode, mal og hvilken overskrift som skal brukes.

Når du har lagret, er vedlegget klart og skal bli koblet sammen med partsbrevet neste gang det dannes for denne tjenestetypen med denne vedtakskoden.

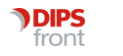